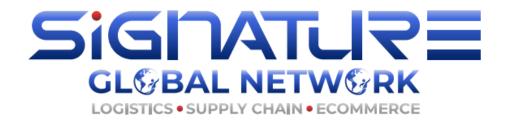

# **SOP Of Registration Membership With SGN**

Hello dear.

Thank you for being part of our members, here are the SOP for registration, we thank you for your patience and your will to grow with us.

This application may take you up to 10 minutes (subject to those have more branch offices), please always do it in front of your computer and ensure you have a printer with you if possible. iPad or iPhone is not a good choice.

Before you start, please prepare your company's basic information and four working partners as referee to complete this form online. If you need to go through manual application, we charge USD50 extra to get staffs obtaining information from you and do it on behalf of you as there will be much more additional work occurred.

#### Quick view:

1, Registration – Information must be accurate and only input registered offices You register your company details on our 'Membership Application' area & You only add the information of offices that are joining SGN to there, please do not add anything that is not applying, as all information you add through there will appear in the final membership page for internal members with login. If any wrong information is occurred, please do advise back to our team to change, we can change it for free for once, but it may occur additional charge if it needs to be revised again for more than once.

https://www.signaturegln.com/checkavailability.html

All membership applications start with checking availability, so it will take you to the checking of availability for your HQ.

#### 2, Agreement Upload & ID/PSW Information Provided.

Once it's successful, you will receive one email to your applying membership email address, and it will have your 'Application Number' as well as your 'ID/PSW' for you to track the applying process.

There is also a link on the first email for you to download the agreement and sign, then to upload.

#### 3, Waiting CEO's approval.

Once agreement is uploaded, you will get an approval from SGN CEO, if everything is correct and if you are the qualified members whom our CEO is aware and approved. You will then receive the CEO Approval Code.

#### 4, Debit Note & Payment.

We usually do not offer any discount, but for any company who has lots of offices joining with any special discount, as long as it's negotiated with our management team in advance, they will assign you a special discount for the application, which means with the email of approval, you will see the Debit Note or payment link for you to arrange payment, and it has already included the discount if any.

You can pick two ways to pay: Option 1, through the link through the third-party which is Stripe; 2, through the USD account details listed on the Debit Note.

If it's paid through the link, you will automatically receive the welcome message and confirmation; & If it's paid through the USD account, you need to send the bank slip back to us to check with the money receipt. Either way is ok for us.

## 5, Payment Completed. & Membership Started.

Once we found the money is into our account, you will officially become our members and we shall then send you more details to follow

#### **Detailed SOP as below:**

#### Step one:

Go to our website: <a href="www.signaturegln.com">www.signaturegln.com</a> and click 'Apply Membership Now' – It always takes you to the 'Check Availability 'Tab first.

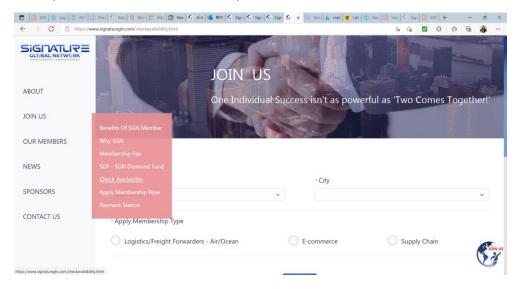

You must check the availability before applying, and you must choose the correct membership type relating to your company's main business. This is very important as it is to put your company into the right position to attract the right partners. But it does not affect you collaborating with all members in this network under any type.

# **Example ONLY:**

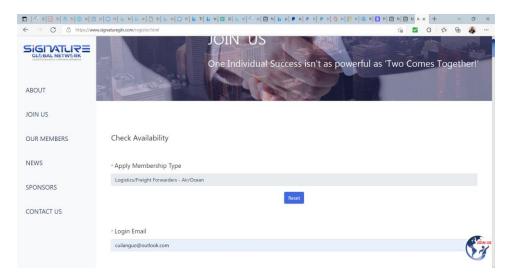

**Step Two:** Fill into all the company information it needs. Those with red \* means you must fill, and without \*, please also fill if you can, the more info you provide, the more benefits and the more you help us to sell the best parts of yours to other members or customers.

YOU MUST FILL THE ACCURATE INFORMATION as these will be the information the other members seeing through the website on membership areas.

# Example ONLY: 2.1

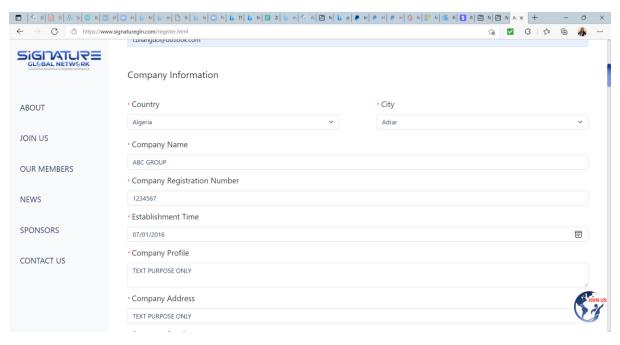

2.2 Please note that membership key contact is the key contact for this network which will be also receiving the main news and notices and so on. They are also those whom the other members will see and approach first for business enquiries.

Example ONLY: 2.2

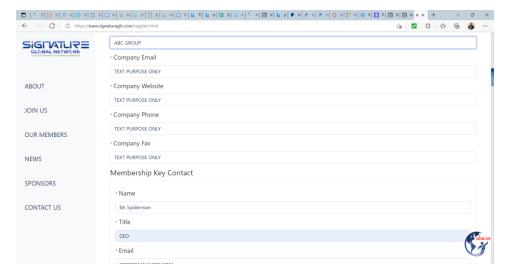

2.3 Click the '+' if you need to add more contacts

# Example ONLY: 2.3

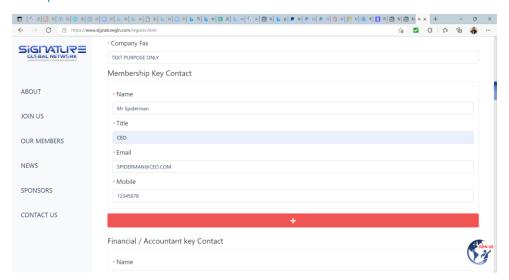

2.4: Add your Financial/Accountants Key Contact for any SOA or payment inquiries from this network.

Example ONLY: 2.4

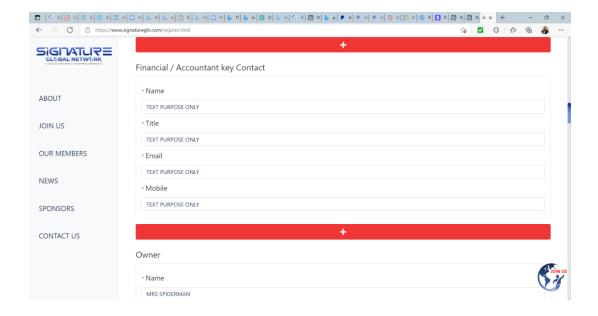

2.5: It is very important to add your OWNER's contact details and please add 3 or more if you have more than one owner.

#### Example ONLY: 2.5

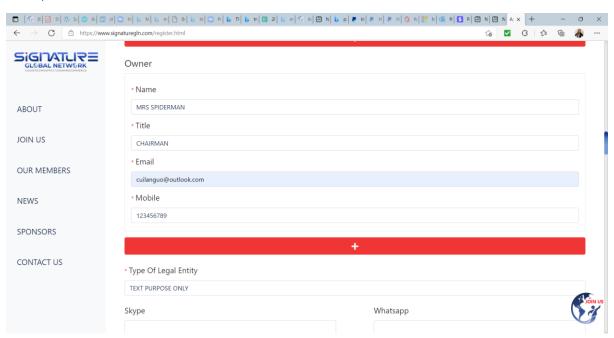

2.6: Please add this important commercial information if you can, this helps us to understand more about your business types and assign the right business and partners to you in the future.

Example ONLY: 2.6

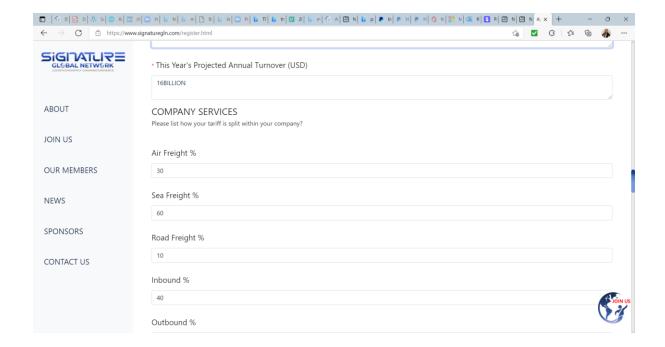

2.7: Below information are important too, but for the social media contacts if you can add, which could help us to connect with each other through SOCIAL MEDIA and work more mutual synergies. If you don't have them, which is totally OK. Please ensure the mentioned '\*' place is all filled without issues.

# Example ONLY: 2.7.

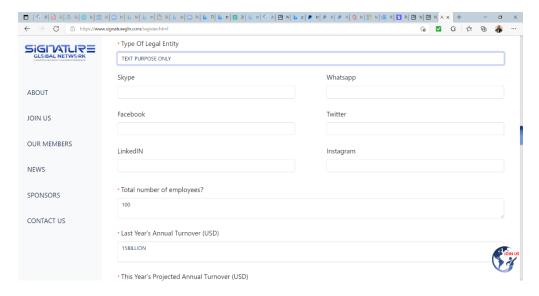

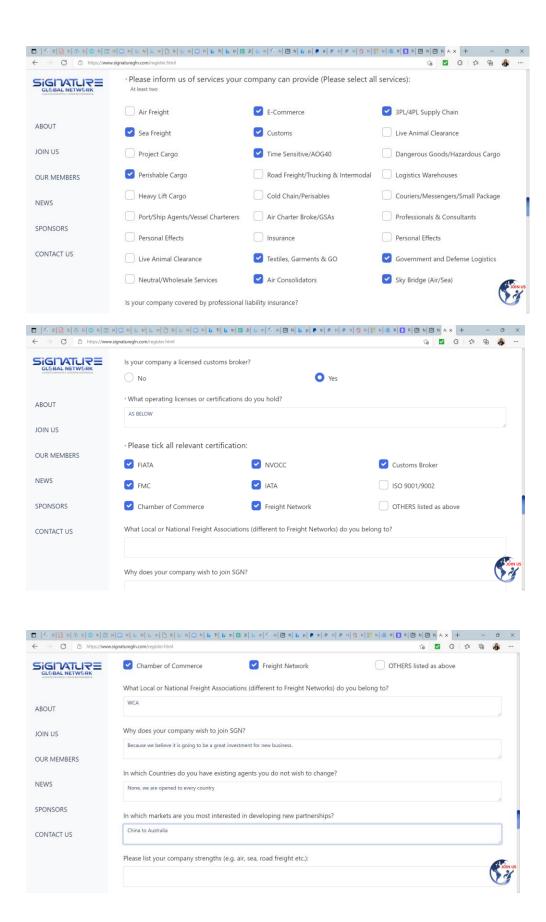

2.8. please note you MUST agree with below Meeting and Agreement before proceeding forward. Our membership agreement is found after you fill the details, and you can

download from the related link. In 2.9, you must provide four entries which means four partners you have been working for at least 1 year to move on. See more on 2.9.

#### **Example ONLY**: 2.8:

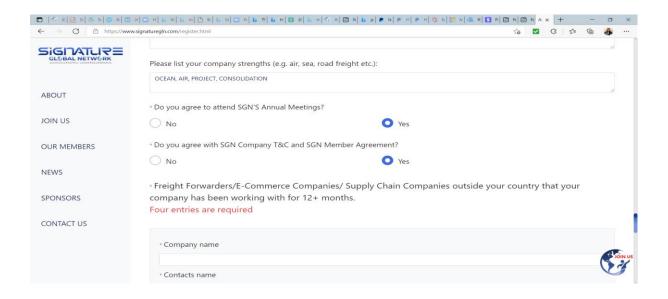

**Example ONLY** 2.9: you must provide four entries which means four partners you have been working for at least 1 year to move on.

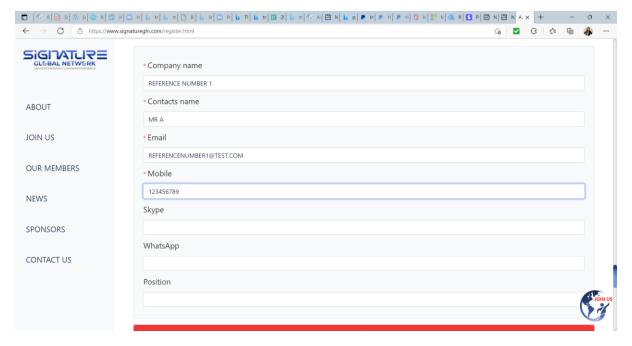

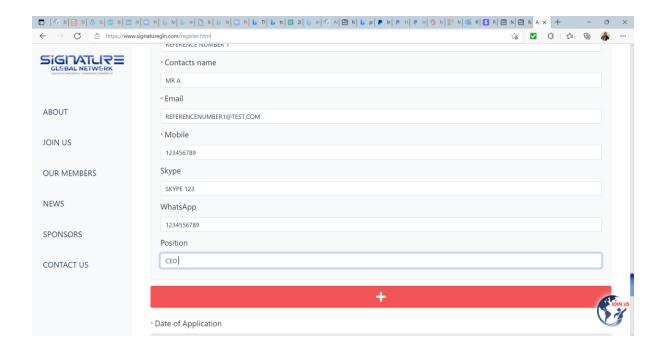

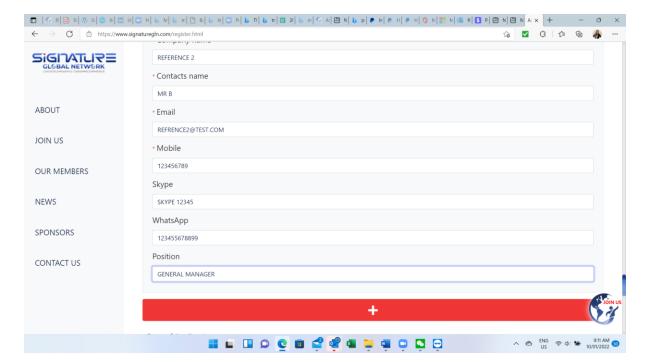

You must click plus for 3 times, because you need to provide 4 different existing working partners for reference.

2.10: Confirm all the Terms and Conditions, then add your branches by clicking the Subsidiary button, then do the similar entry as previous steps, subsidiary will be a bit simper:

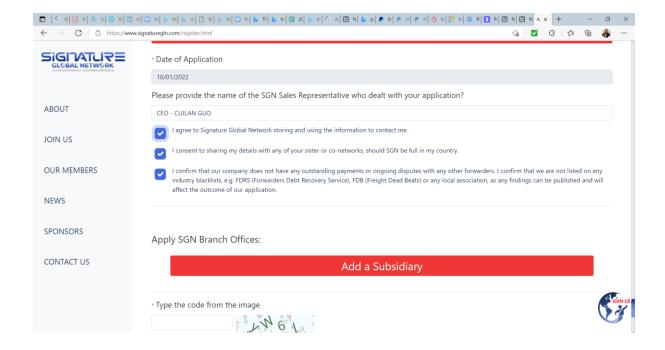

#### 2.11: Input all needed info for your branch offices

# **Example ONLY 2.11:**

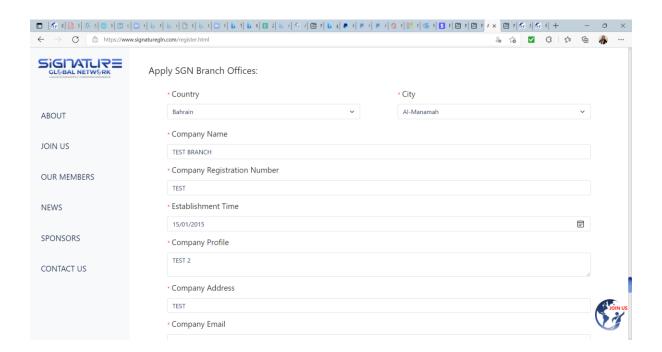

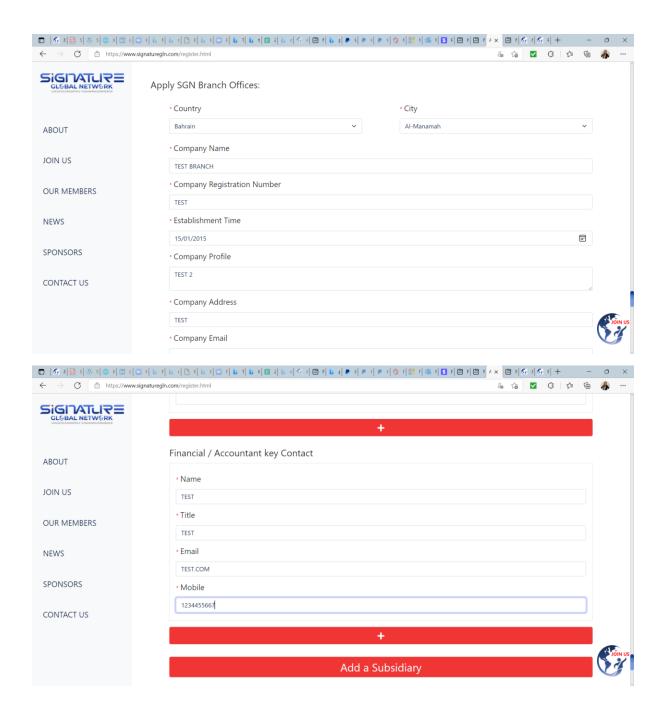

2.12: Add the code and click 'Submit', see below example ONLY:

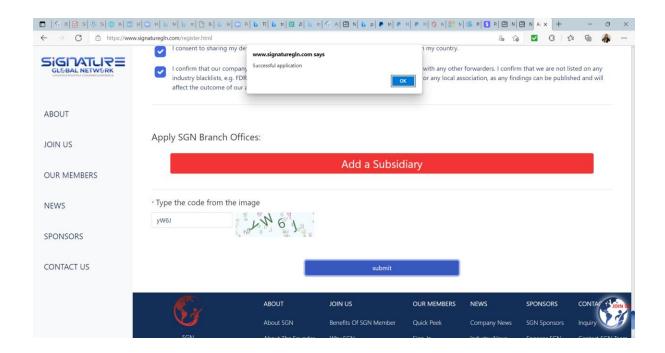

# Step Three: You will receive an email from us for downloading and signing agreement.

Check your email, and it might be in your junk mail, please always remove the contact away from your junk email, below just an example:

You must save your Application Number, Your ID/PSW for future use.

You need to click 'Download the agreement' to download and sign.

#### Example ONLY 3.1:

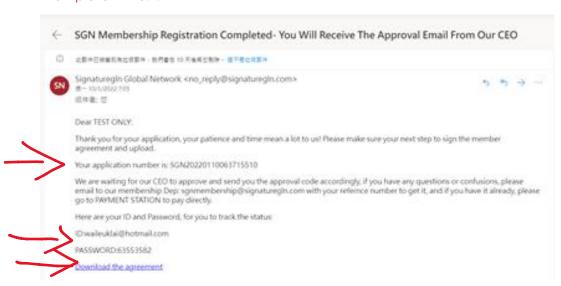

3.2: You can do both 'Download Agreement' and 'Uploading Agreement' from here. Please note the application will only be approved when you signed the agreement and upload it.

#### Example ONLY 3.2:

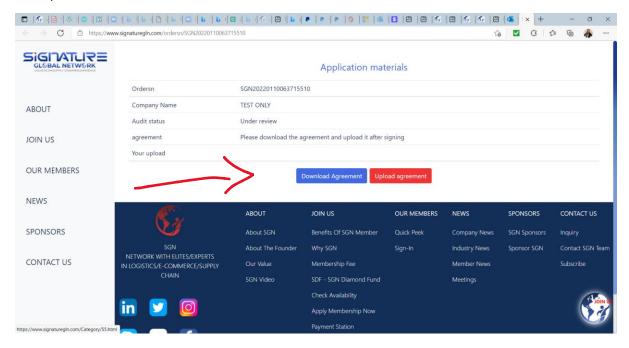

Press DOWNLOAD AGREEMENT, you will see your agreement on the right-hand corner

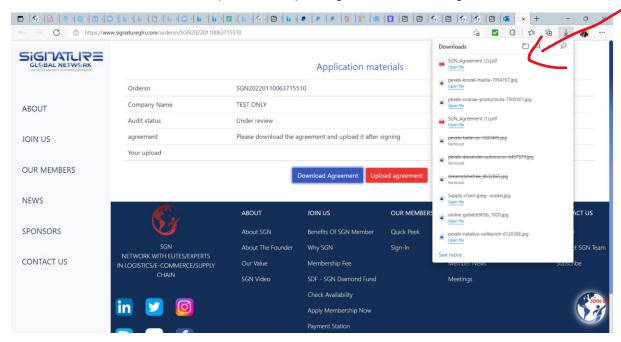

Then Click Upload Agreement by using the link which was sent to your email if you lost track on this page.

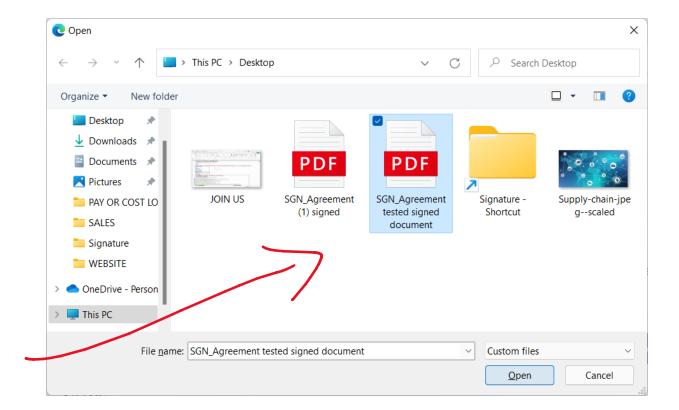

Once it reminds you that it's uploaded successfully.

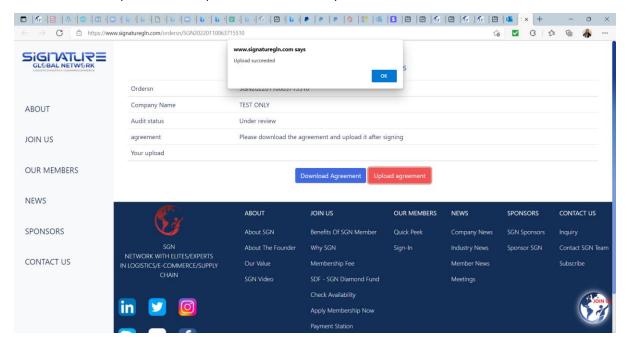

Step Four: You will receive email and link to arrange your payment.

Example ONLY 4.1: You can see your Debit Note through the email, then print it or Screen shot it, we don't have download function yet.

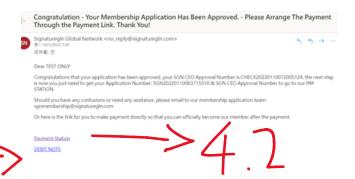

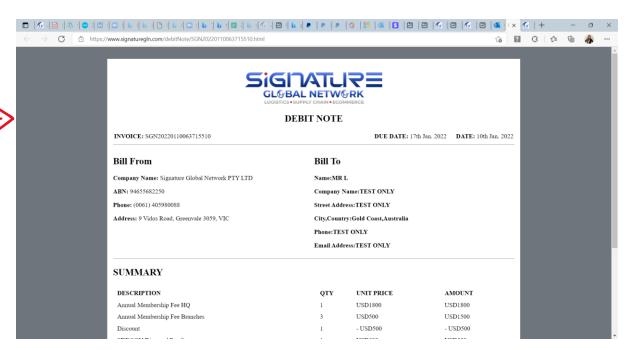

# You can screen shot or click print for the Debit Note

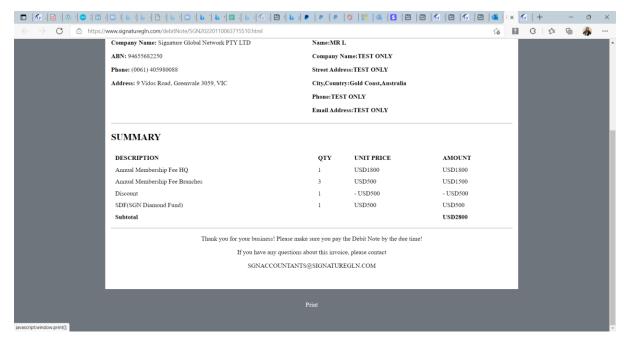

**4.2.** You can add your Application Number plus Approval Code through the website, apply the Coupon IF ANY, usually the COUPON only applies for those with more than 30 offices or very special occasion as mentioned, we care about quality, so we don't offer discount.

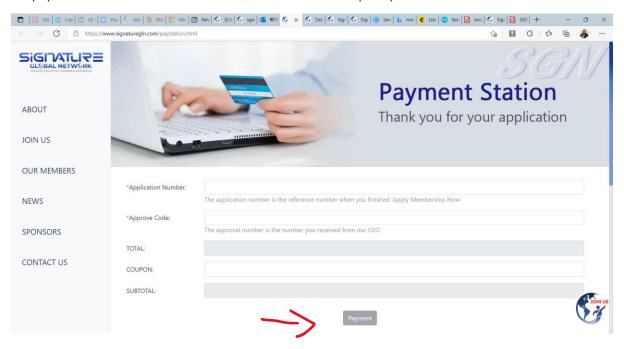

4.3: Once you put all related numbers, click the payment, you will see below as example, it will then take you to the payment page:

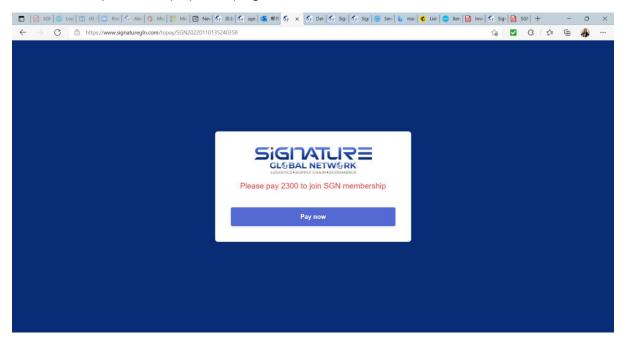

Step Five: Once your payment is done, you will receive a welcome email from us and coming along with another welcoming email a few days later with more information about the network and so on.

You just need to use your ID/PSW to login to our MEMBERS – Sign-in page as below to see the Membership Certificate, Payment Receipt and Signed Agency Agreement.

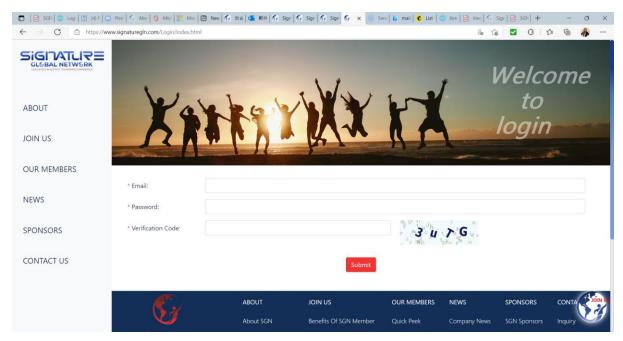

You shall then be able to see some membership information. Our member system is under upgrading, it may take a few days to reflect more information.

Should you have any more questions, please feel free to approach our membership application team: <a href="mailto:SGNmembership@signaturegln.com">SGNmembership@signaturegln.com</a>

Anything about getting membership contact details, please approach our Customer Care team:

SGNCustomercare@signaturegln.com